## Cash Receipts

## 7. Transfer Data to T/A

| Cash Receipts Main Menu                        |                                 |
|------------------------------------------------|---------------------------------|
| 1. Post Transactions                           | <u>I</u> . Installation Options |
| 2. Code Table Maintenance                      | O. NEMRC Backup                 |
| 3. Reverse Transactions                        |                                 |
| <u>4</u> . Close Year 2007                     | P. Password Maintenance         |
| 5. Load Balances Due                           | R. Reports Menu                 |
| 6. Transfer Data to G/L                        | U. NEMRC Live Update            |
| 7. Transfer Data to T/A                        |                                 |
| 8. Transfer Data to U/B                        | X. Index Data Files             |
| 9. Transfer Data to A/R                        |                                 |
| Q. Quit Cash Receipts Year = 2007 Version 7.2Y |                                 |

Click on "7. Transfer Data to T/A" from the Main Menu and the following window will appear:

## Cash Receipts

## Transfer Data to T/A

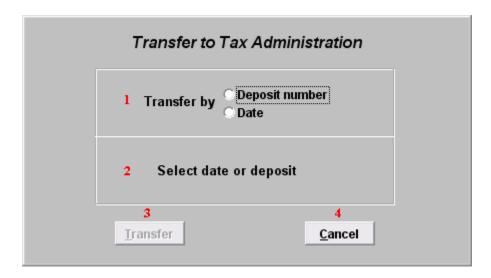

- 1. Transfer by: Click on the circle next to Deposit number or Date, depending on how you wish to Transfer by. The best practice is to transfer by deposit number.
- **2. Select date or deposit:** Enter the deposit number or date to transfer.
- **3. Transfer:** Click "Transfer" to transfer the data you specified to Tax Administration. A report will print for all activity posting to the Tax Administration.
- **4.** Cancel: Click "Cancel" to cancel and return to the previous screen.